## **Steps to Convert NSF to PST**

**Step 1.** Click on the Add File option and select the NSF file

- 1. Add File(s): Add the NSF file if you know the location.
- 2. Add Folder: Use this option to add a folder with multiple NSF files saved in it.
- 3. Search Folder: This option find multiple NSF files saved in a drive.

Please select the checkboxes corresponding to the NSF files and click on the OK button.

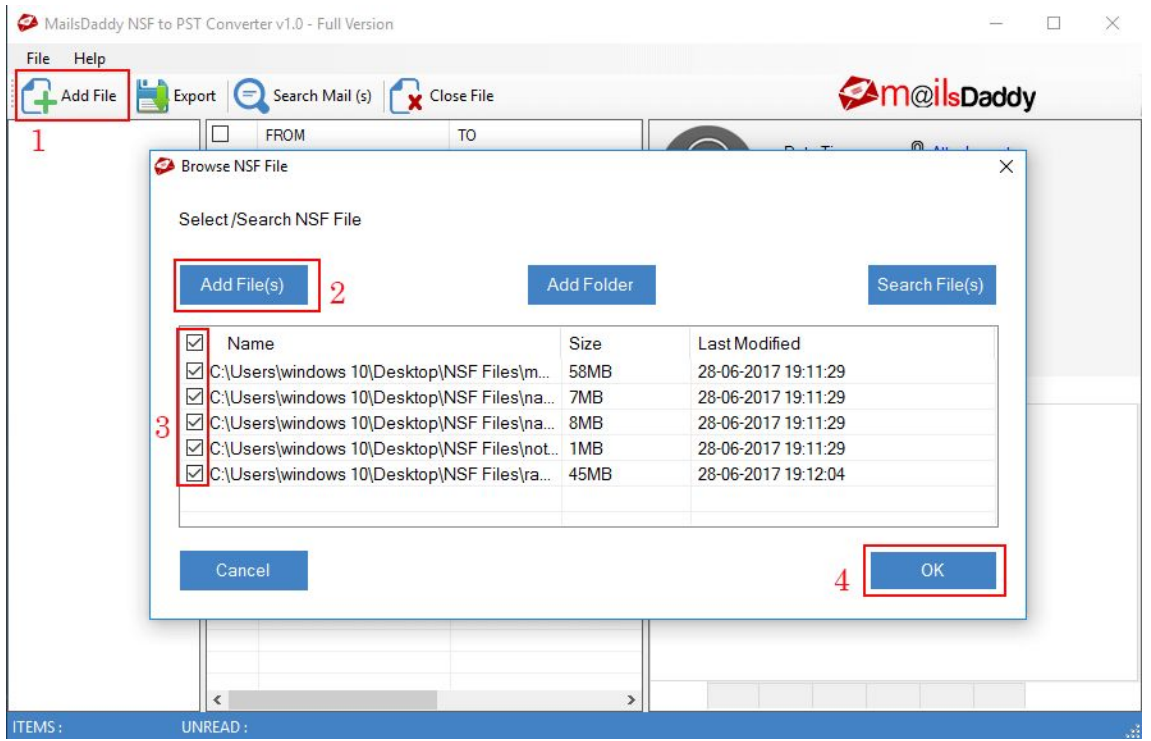

**Step 2.** Click on any file to load preview the NSF items. You can also view individual items along with attachments.

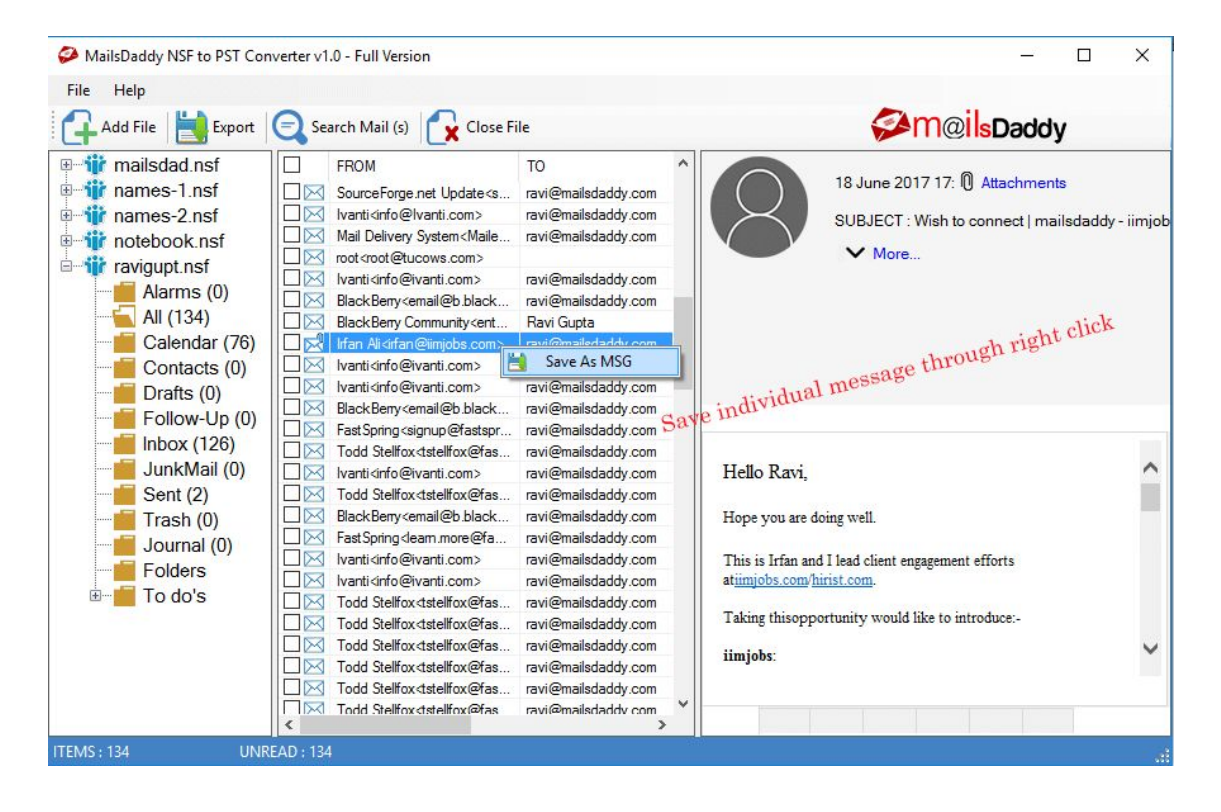

**Step 3.** Click on the Export option to convert NSF to PST file format.

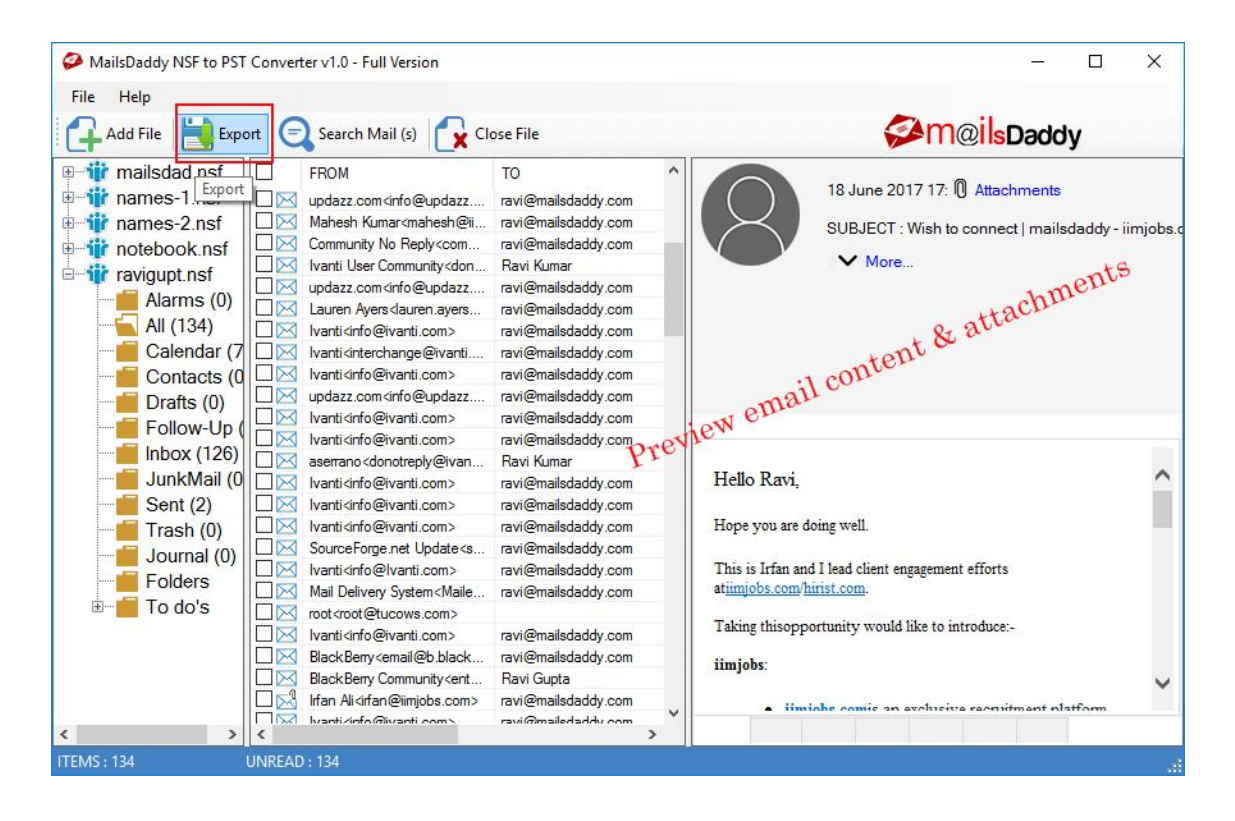

**Step 4.** Select the Export folder option as per your need. Now, select PST from the export option and choose the PST export option as per your requirement and provide a destination path. Click on the Export button.

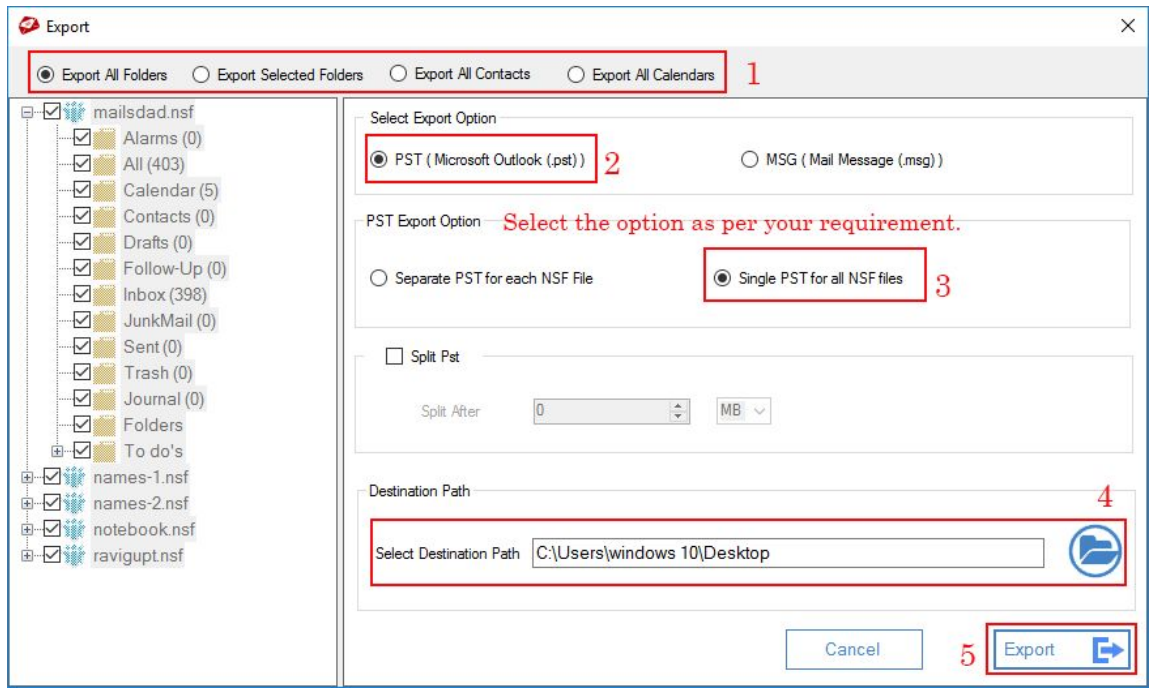

**Step 5**. Wait until the process completes.

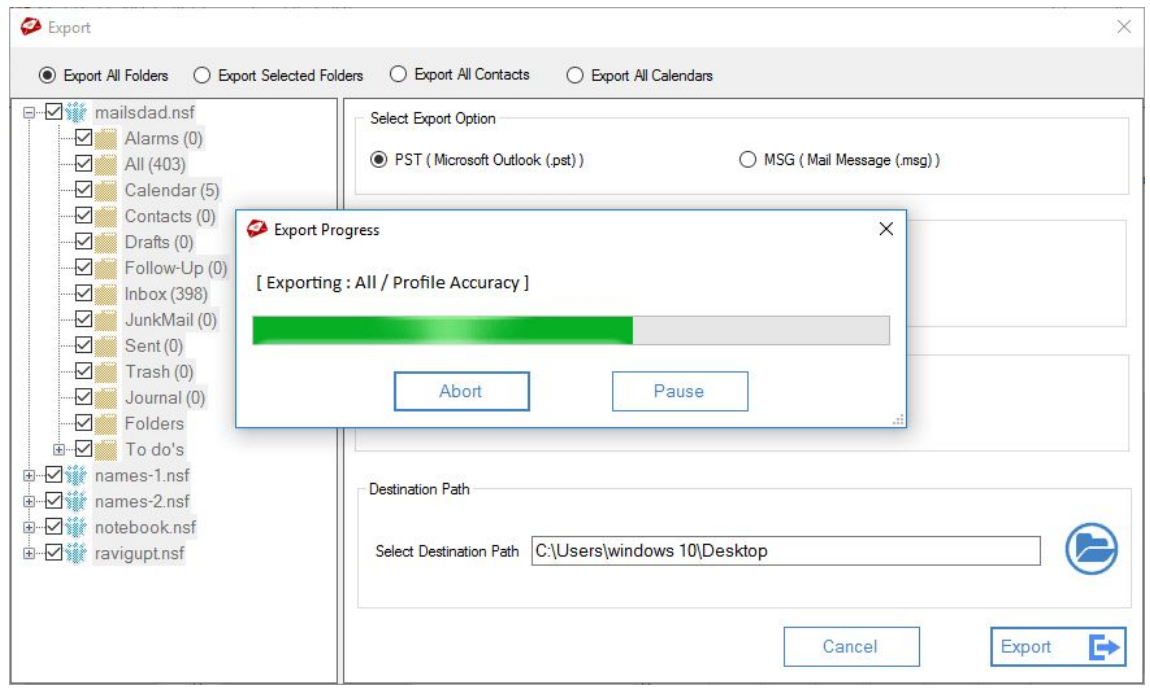